# **basICColor display 6 Pro**

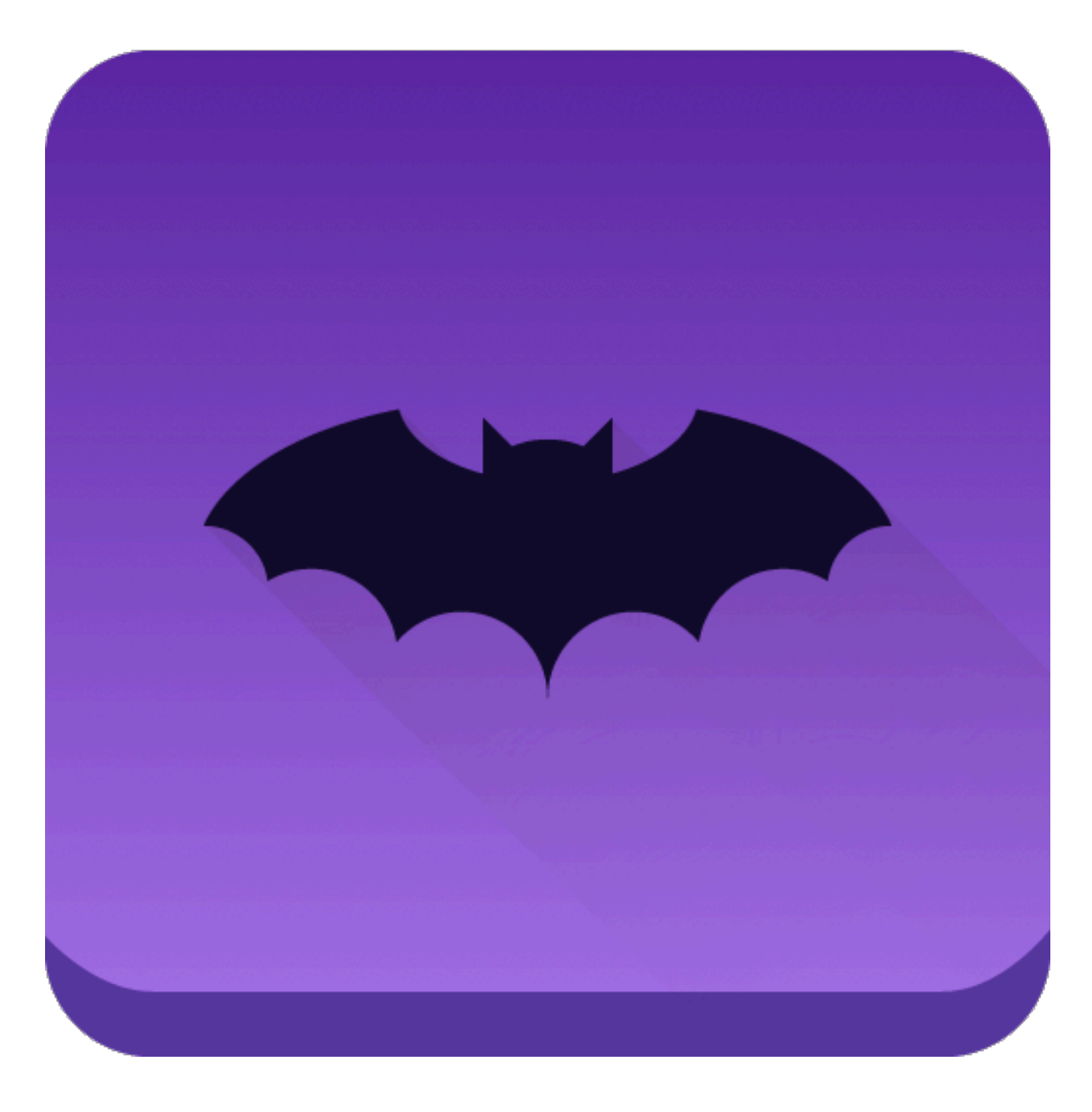

# Erweiterungen zu basICColor display 6

## **Option**

Die optionale Pro Version bietet zusätzliche Funktionen, die hier beschrieben werden. Die Pro Version wird mit einer TAN freigeschaltet, entweder nachträglich für eine bereits installierte und lizenzierte basICColor display 6 oder direkt beim Kauf der Pro Version (siehe Lizenzierungs-Handbuch).

Die Pro-Funktionalitäten sind im WORKFLOW auf verschiedene Komponenten verteilt, die Funktionen sind nur sichtbar bzw. aktivierbar, wenn basICColor display 6 Pro lizenziert ist.

Hier eine Übersicht der Erweiterungen und der Module und Auswahlboxen, in denen sie positioniert sind:

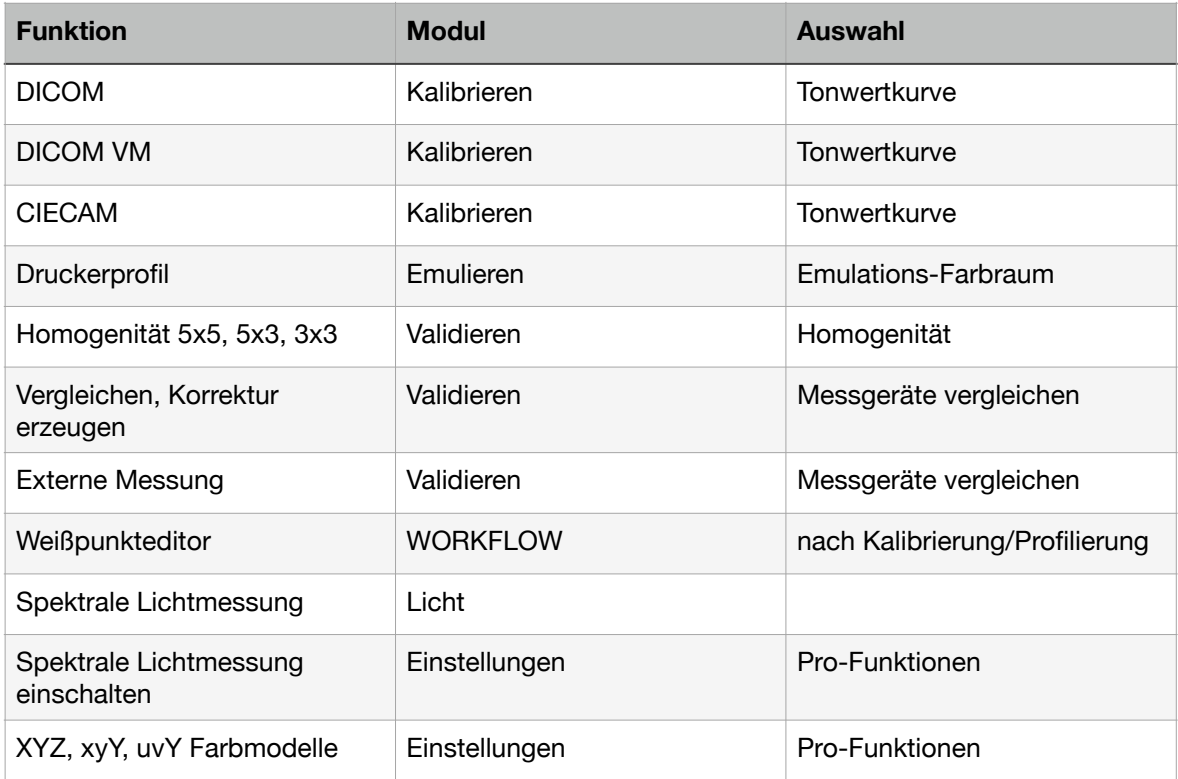

#### **1. Homogenität**

Im Validierungs-Tab erscheint zusätzlich die Auswahl "Homogenität".

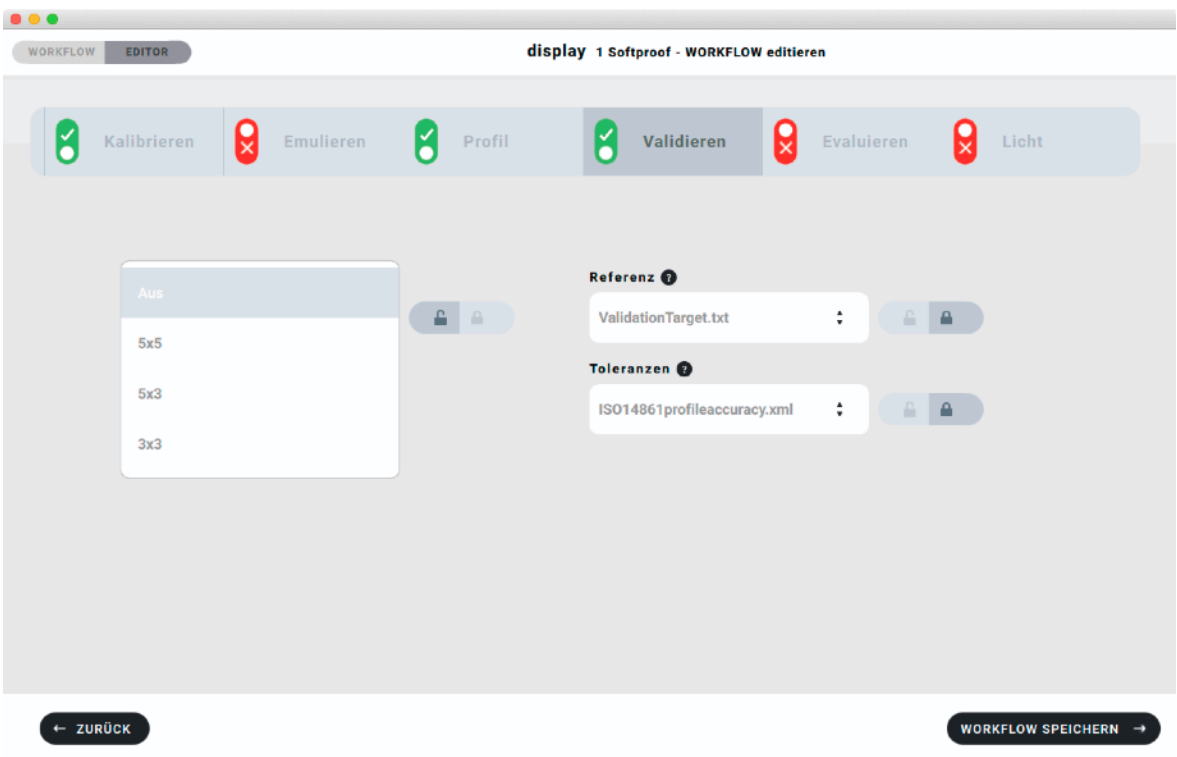

Hier können Sie einstellen, ob und mit wie vielen Messfeldern Sie die Homogenität des Monitors überprüfen wollen. In der Norm ISO xxx sind Anzahl, Position und Toleranzen der Messfelder für die grafische Industrie festgelegt, in der DICOM Norm (siehe 6.3. DICOM) sind diese Parameter für medizinische Anwendungen festgelegt. Für beide Fälle sind die Werte in basICColor display 6 Pro hinterlegt.

Normgerecht sind für grafische Anwendungen 25 Messfelder (ein 5x5 Muster). Für Breitformat-Monitore haben wir ein 5x3 Muster hinzugefügt. Dieses ist zwar nicht normgerecht, aber praxisorientiert. Wenn es also nicht um eine Zertifizierung des Monitors wie bei Fogra oder UGRA geht kann auch die geringere Anzahl Messfelder gewählt werden, um die Homogenität des Monitors zu beurteilen, da die Abweichungen hauptsächlich zwischen der Mitte und den Rändern des Monitors auftreten.

Hinweis: Für DICOM sind es insgesamt 5 Messfelder Wenn unter Tonwertkurve im Kalibrieren Tab DICOM gewählt ist, wird hier nur die Auswahl zwischen An und Aus angeboten.

## **2. DICOM**

Zur Kalibrierung und Überprüfung von Monitoren zur medizinischen Befundung verfügt basICColor display 6 Pro über einen eigenen WORKFLOW und die notwendigen Verfahren und Einstellungen, z.B. die DICOM Tonwertkurve zur Erzielung von JNDs (Just Noticeable Differences) auf der Grauachse.

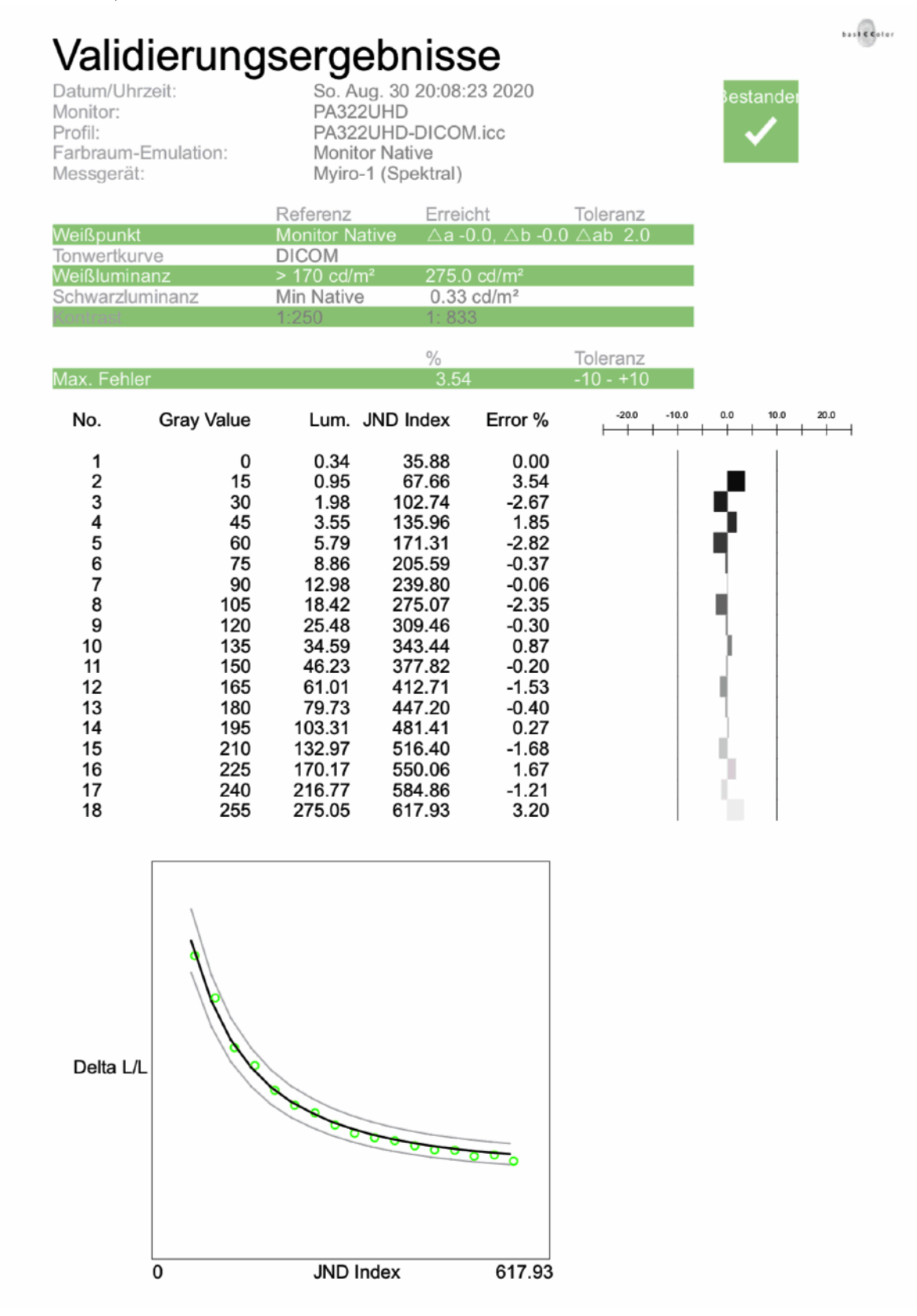

Die Ergebnisse der Homogenitätsmessung werden im Report grafisch und numerisch dargestellt.

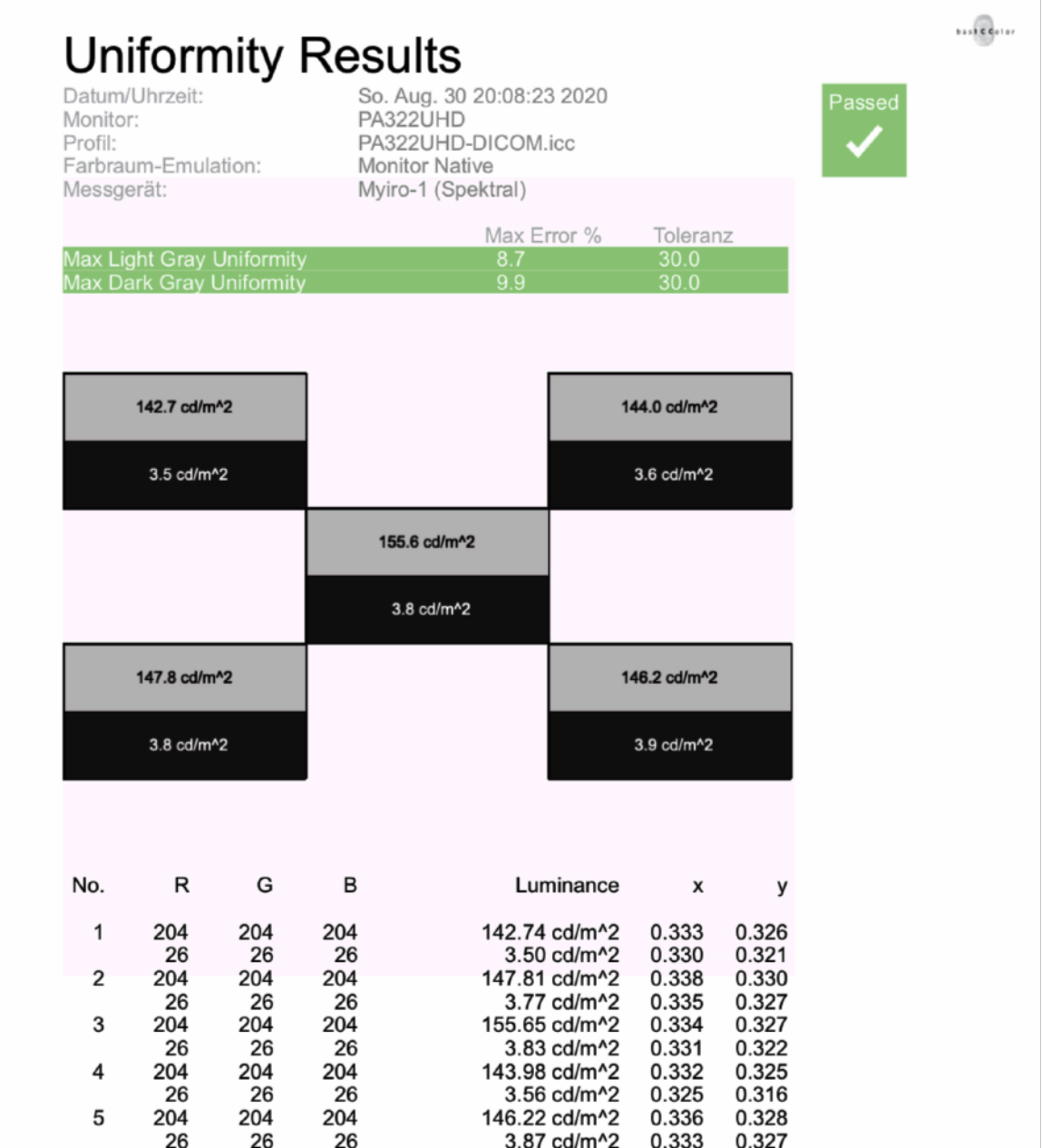

## **3. CMYK-Emulation**

Zusätzlich zur Emulation von RGB Farbräumen verfügt basICColor display 6 Pro über die Fähigkeit, Druckfarbräume im Farbmodell CMYK zu emulieren und/oder zu überprüfen (evaluieren).

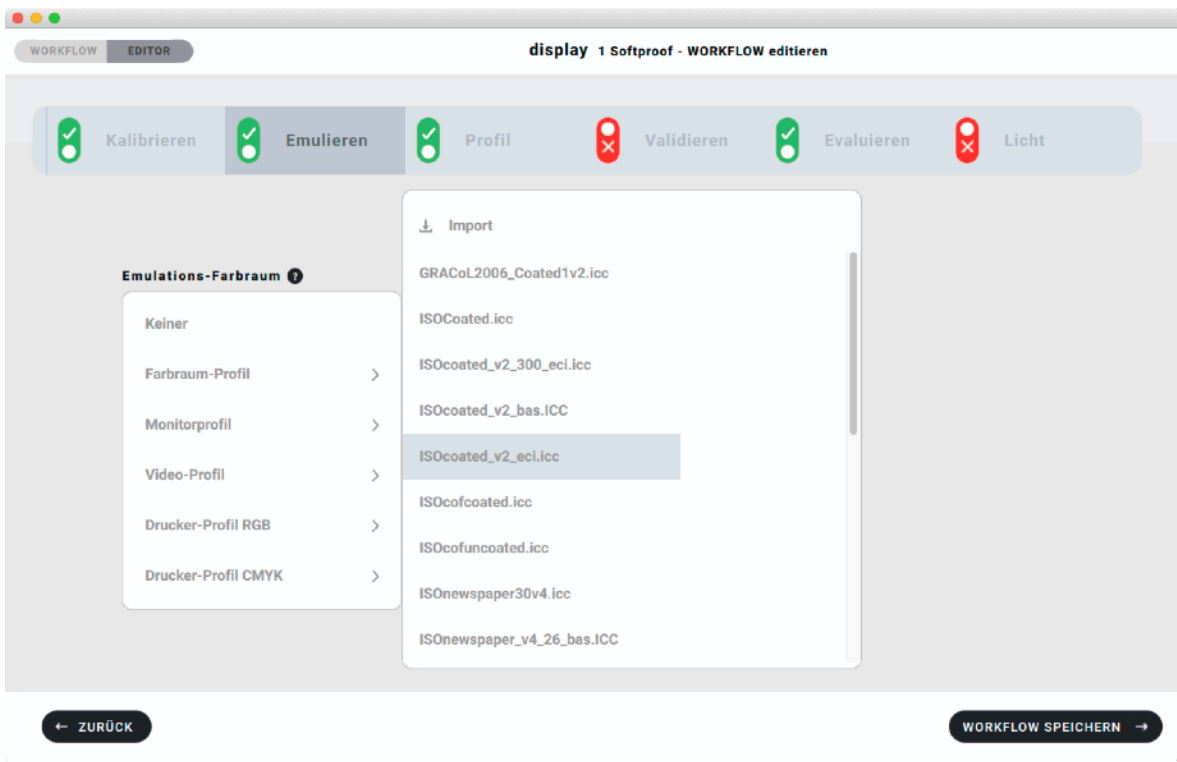

Achtung! Diese Kalibriermethode ist NUR für folgenden Fall anzuwenden:

Sie wollen einen CMYK Softproof (Druckvorschau) betrachten, ohne die Daten in diesen Farbraum umzurechnen, oder das RGB-basierte Designprogramm zu verlassen. Diese Funktion ist nur in basICColor display 6 Pro verfügbar!

Sogenannte Wide Gamut Monitore (Gamut = Farbumfang) von z.B. NEC oder EIZO bieten die Möglichkeit, einen kleineren Farbraum durch eine Farbmatrix, eine 3D-LUT oder durch Setzen der Primärfarben zu emulieren. Dies kann genutzt werden, um den Monitor auf einen Druckfarbraum zu beschränken, d.h. RGB-Daten so zu betrachten, als wären sie in den CMYK-Druckfarbraum umgerechnet.

basICColor display 6 erlaubt es, jeden beliebigen CMYK-Farbraum zu emulieren, solange ein ICC- Profil dafür vorliegt. Daher installieren wir eine Reihe von Ordnern im Profile-Ordner des Systems, die die am weitesten verbreiteten Druckprofile wie ISOcoated v PSOcoated, PSOuncoated, ISOnewspaper … bereits enthalten. Auf Ihrem System bereite installierte Druckprofile können natürlich ebenfalls benutzt werden.

Wenn Sie das Tab "Emulieren" in einem WORKFLOW aktivieren, oder einen vorgefertigten nutzen, der die Emulation beinhaltet, wird als Teil der Kalibrierung die Emulation des gewählten Farbraums ausgeführt. Der gesamte Monitor repräsentiert dann den emulierten Farbraum und das erstellte Profil beschreibt den so kalibrierten Monitor.

Verschiedene Grafiken zeigen den Ablauf der Emulation und das Ergebnis, indem der emulierte Farbraum evaluiert wird. Ein detaillierter Report beweist die Konformität der Monitorzustandes und die Brauchbarkeit für den gewünschten Zweck.

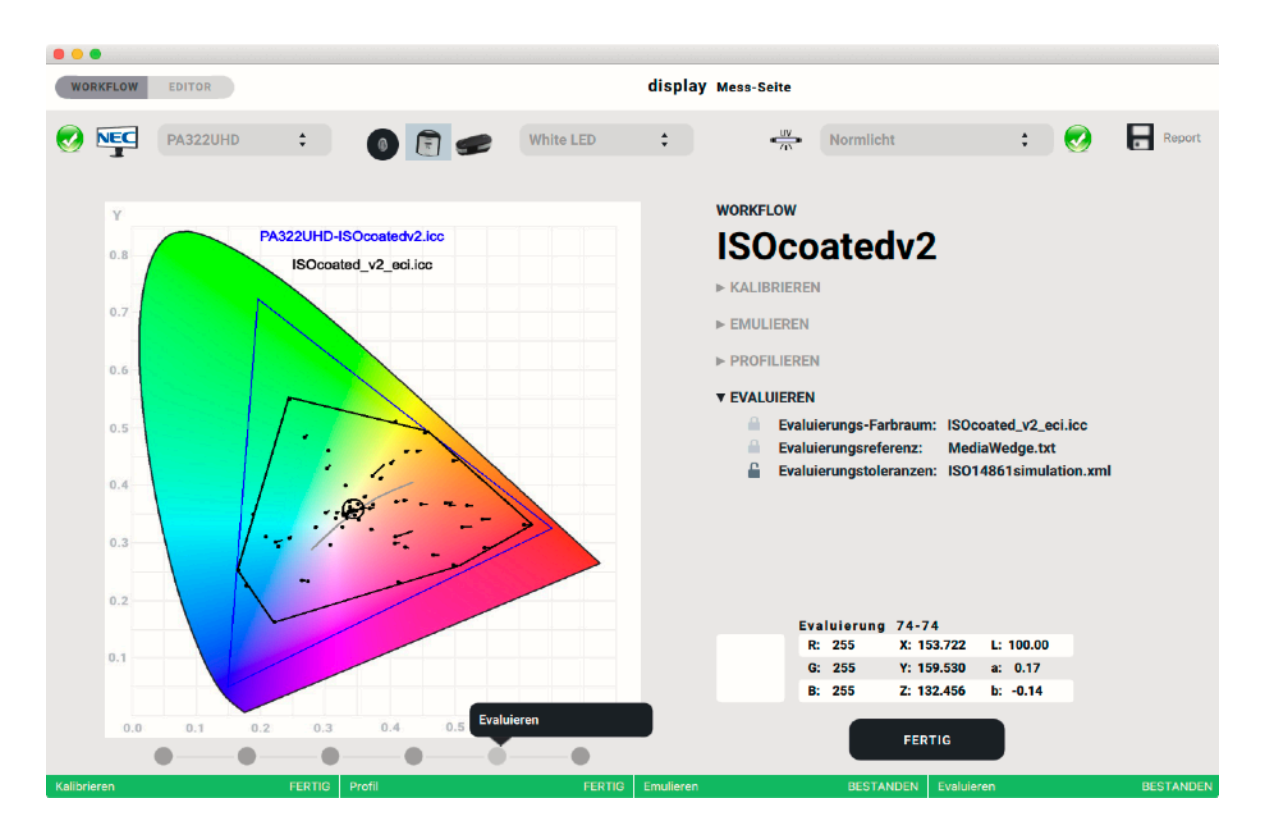

WICHTIG: Der WORKFLOW-Schritt "Evaluieren" dient speziell diesem Zweck und sollte bei anderen WORKFLOWs nicht verwendet werden, außer Sie wollen grundsätzlich feststellen, ob de Monitor geeignet ist, einen bestimmten Farbraum darzustellen. In diesem Fall bleibt das Tab "Emulieren" ausgeschaltet und im Tab "Evaluieren" wird überprüft, ob ein gewünschter Farbraum sinnvoll emuliert werden KÖNNTE.

Der WORKFLOW-Schritt "Validieren" ist im Fall einer Emulation nicht sinnvoll und sollte ausgeschaltet werden.

## **4. Spektrale Lichtmessung**

basICColor display 6 Pro erlaubt die Messung von Licht mit einem Spektralfotometer und zeigt die Spektralkurve an.

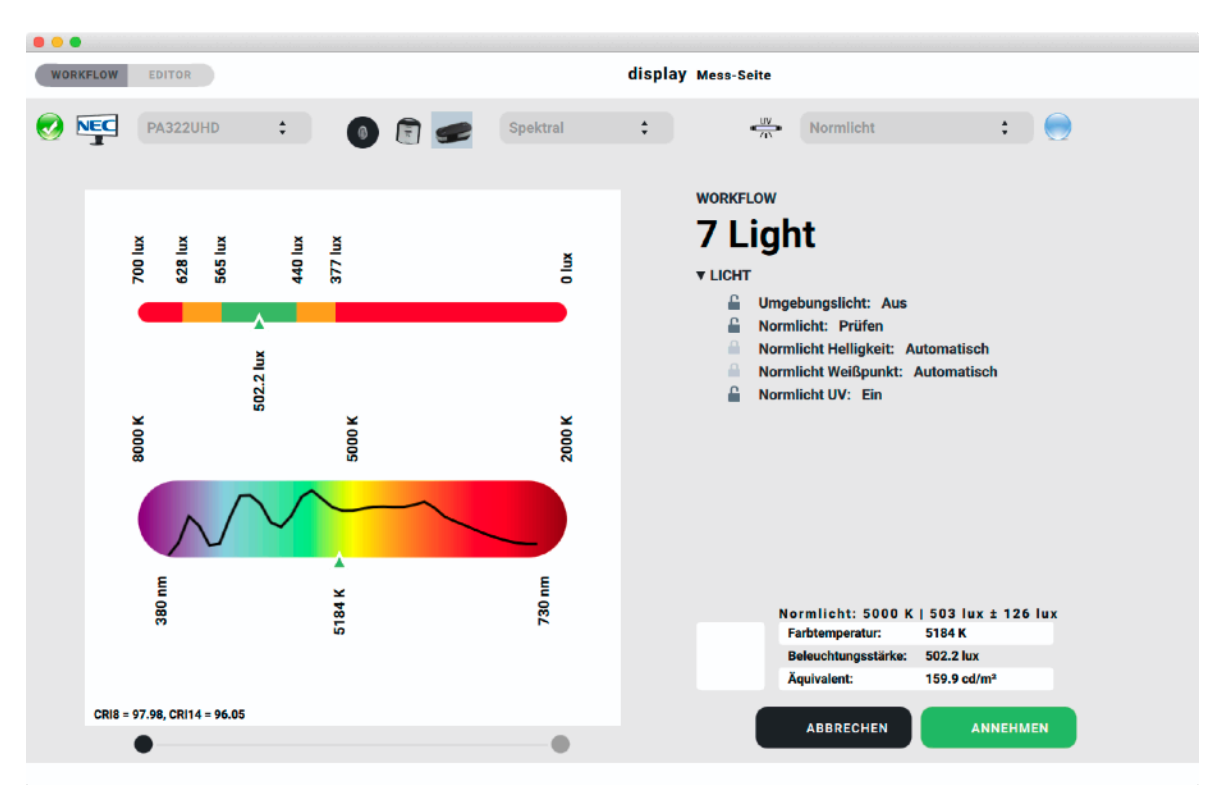

Die Spektralwerte lassen sich durch Klick auf das Spetrum-Icon als CGATS-Datei abspeichern und z.B. in basICColor input 6 (Pro) als Lichtquelle für die Profilerstellung nutzen.

Die Spektralwerte lassen sich durch Klick auf das Spektrum-Icon als CGATS-Datei abspeichern und z.B. in basICColor input 6 (Pro) als Lichtquelle für die Profilerstellung nutzen.

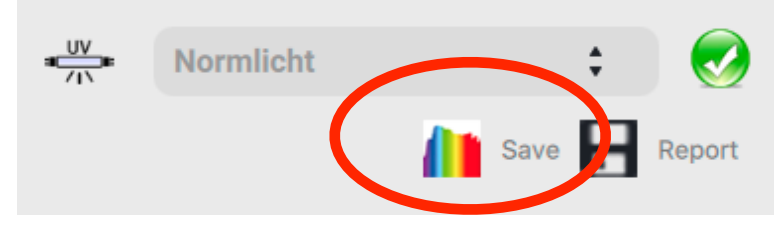

Der Report für die Lichtmessung zeigt zusätzlich den Color Rendering Index (CRI), sowohl in der allgemeinen Form, als auch den extended CRI. Der allgemeine CRI zieht 8 spektrale Referenzfarben heran und bewertet die Farbwiedergabe unter dem gemessenen Licht gegen Normlicht D50.

# Normlicht

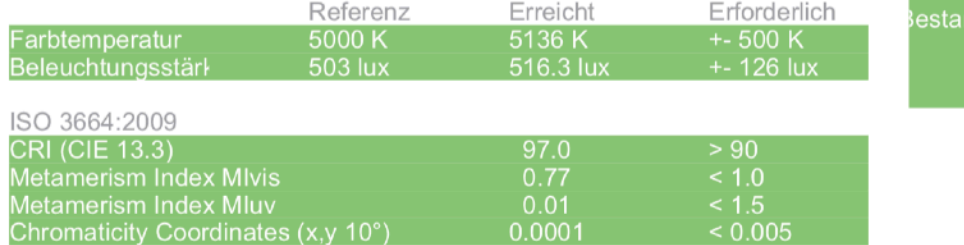

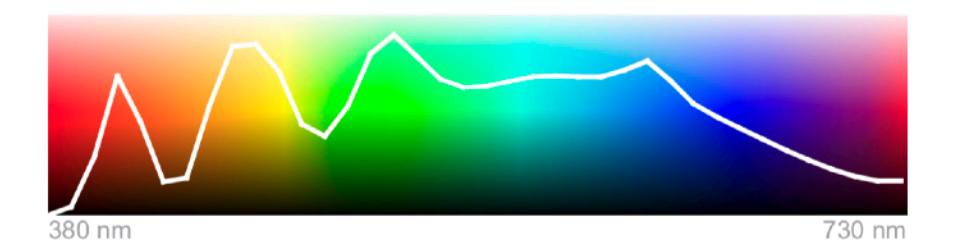

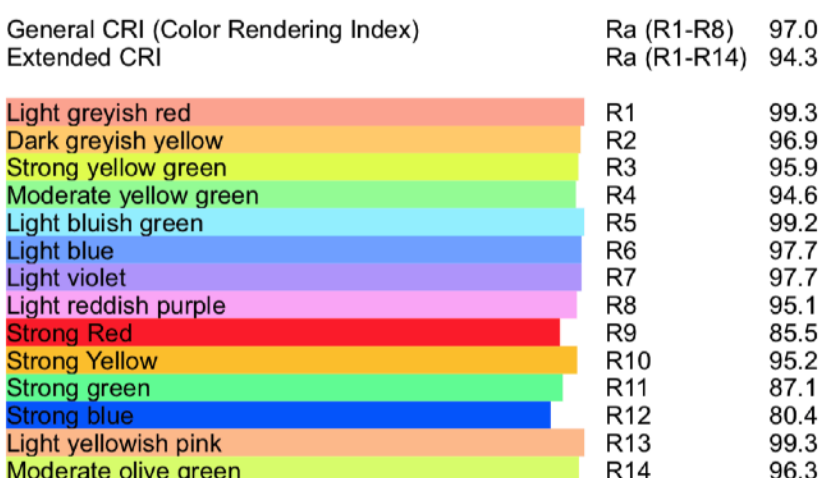

Test gegen Referenz D55: innerhalb der Chromatizitätstoleranz Metamerie-Index (vis): 0.46 Metamerie-Index (uv): 0.49 Kategorie: BB

Test gegen Referenz D65: außerhalb der Chromatizitätstoleranz Mondalzitatis<br>Metamerie-Index (vis): 1.16<br>Metamerie-Index (uv): 1.47<br>Kategorie: DD

Test gegen Referenz D75: außerhalb der Chromatizitätstoleranz Metamerie-Index (vis): 1.68<br>Metamerie-Index (vis): 1.68<br>Metamerie-Index (uv): 2.31 Kategorie: DE

 $\begin{array}{c|c}\n\hline\n\end{array}$ 

ide

#### **5. Weißpunkteditor**

Der Weißpunkteditor dient mehreren Zwecken:

- Angleichen mehrerer Monitore aneinander, wenn durch Sensormetamerie der Messgeräte bei unterschiedlichen Monitortypen trotz gleicher Messwerte keine visuelle Übereinstimmung erzielt wird
- Angleichen mehrerer Monitore aneinander, wenn durch Beobachtermetamerie keine visuelle Übereinstimmung mehrerer Monitore erzielt wird
- Anpassen eines Kolorimeters an ein Referenzinstrument (z.B. Spektralfotometer)

Der Weißpunkteditor kann direkt nach der Ausführung eines WORKFLOWs aufgerufen werden, indem der letzte Punkt der Fortschrittsanzeige angeklickt wird. Dieser wird nicht – wie die anderen Punkte – automatisch angesprungen, da die Editierung des Weißpunktes keine Aufgabe ist, die in jedem WORKFLOW ausgeführt wird.

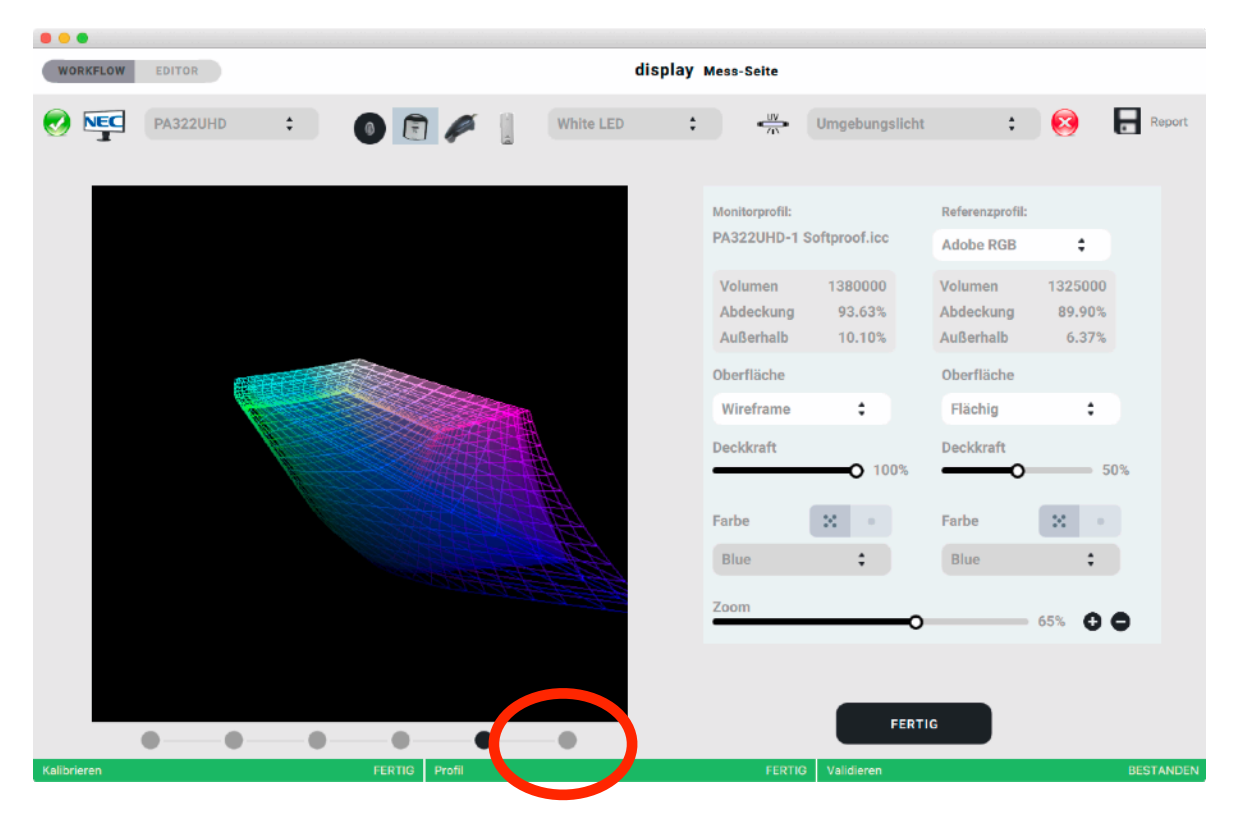

Nachträglich kann der Editor aufgerufen werden, indem man den gewünschten WORKFLOW mit dem zu editierenden Profil aktiviert und auf den "Aktiver WORKFLOW" Button klickt. Danach klickt man wieder auf den letzten – nicht aktiven – Punkt in der Fortschrittsanzeige.

Auf dem nun erscheinenden Raster sind Farbquadrate im xy-Farbmodell in einem Abstand von 0,005 x- bzw. y-Werten angeordnet, der gerade aktive Weißpunkt steht im Zentrum und ist durch einen schwarzen Rahmen markiert.

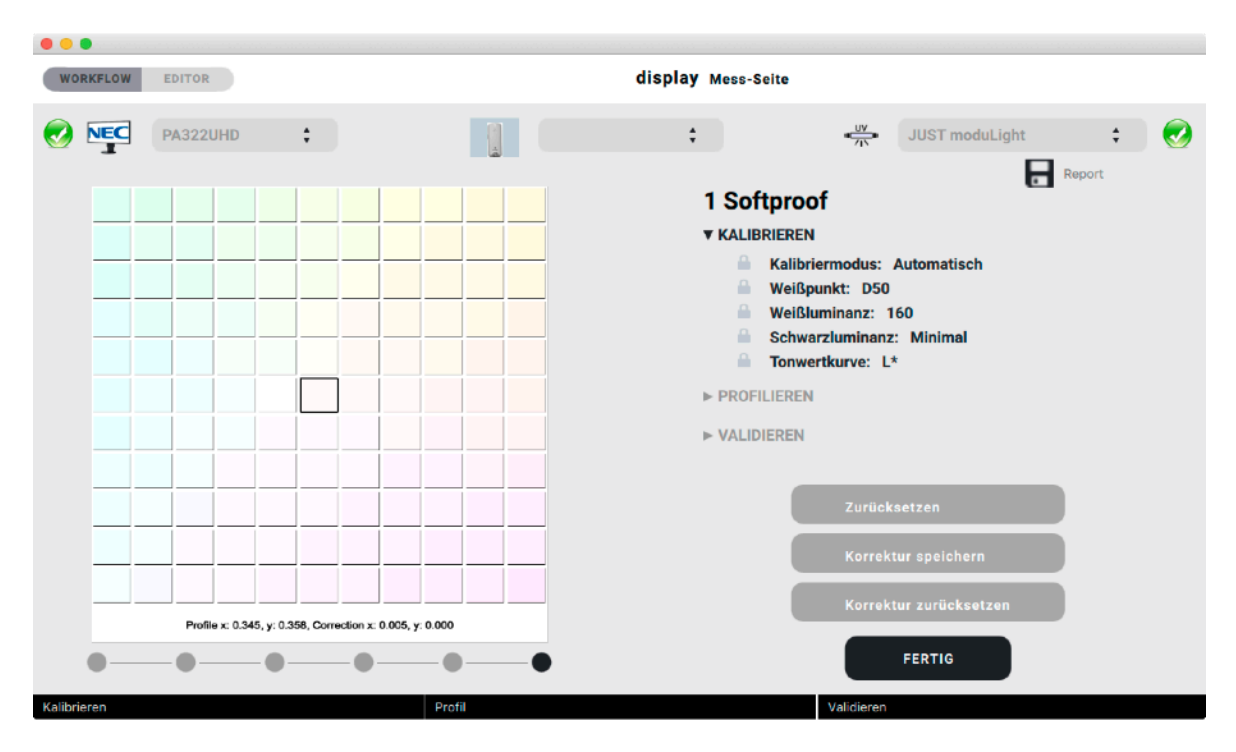

Nun kann durch Klick in eines der Farbfelder – in unserem Beispiel das erste rechts neben dem Zentrum liegende – der Weißpunkt entsprechend geändert werden. Der x-Wert ändert sich damit um +0,005.

Es ist sinnvoll, gleichzeitig auf dem Monitor, dessen Weißpunkt geändert werden soll bzw. auf den Monitoren, die aneinander angepasst werden sollen, in einer Bildbearbeitungssoftware (z.B. Adobe® Photoshop) ein neutrales Schwarz/Weiß-Bild darzustellen, um visuell entlang der gesamten Grauachse das Ergebnis der Editierung beurteilen zu können.

Sie können nun diese "Korrektur speichern" und sie wird bei der nächsten Messung mit demselben Messgerät auf demselben Monitor berücksichtigt. Dies erkennen Sie beim Bewegen der Maus auf das Messgerätesymbol vor einer Messung.

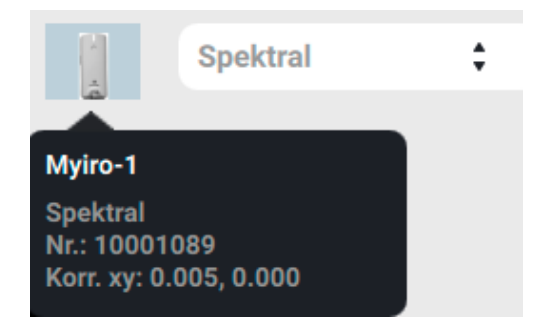

"Zurücksetzen" setzt die aktuelle Änderung zurück.

Mit der Schaltfläche "Korrektur zurücksetzen" lässt sich das Messgerät wieder auf seinen unkorrigierten Grundzustand zurücksetzen.

#### **6. Sensor-Korrelation**

In basICColor display 6 Pro können Monitormessgeräte mit einem (möglichst) hochwertigen anderen Messgerät korreliert werden. Damit wird gewährleistet, dass die Messungen verschiedener Sensoren zu den Messungen eines Referenz-Messgerätes sowie untereinander (weitestgehend) vergleichbar sind. Eine perfekte Übereinstimmung kann aufgrund der verschiedenen Bauarten nicht gewährleistet werden.

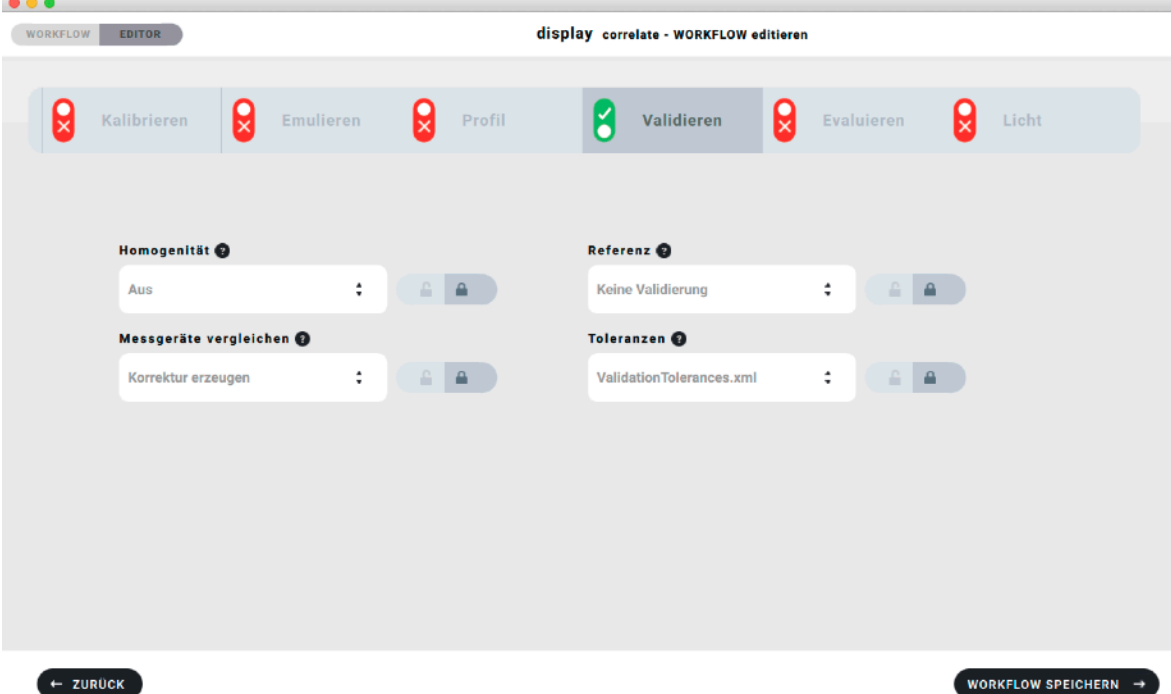

Um einen WORKFLOW mit Sensorkorrektur zu starten, muss zunächst das Referenzgerät als aktives Messgerät ausgewählt werden, in unserem Beispiel das MYIRO-1.

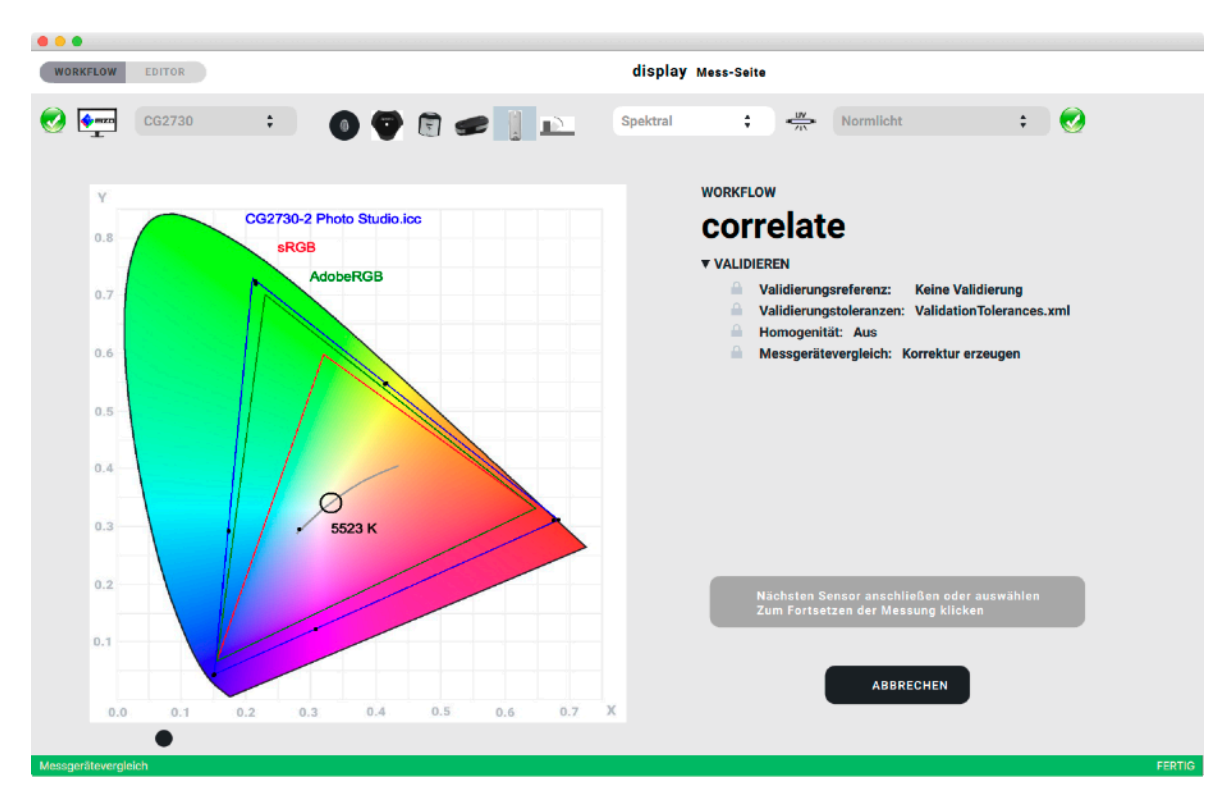

Nachdem die Referenzmessung mit "MESSEN" gestartet wurde, misst das Referenzgerät eine Reihe von Farben am Monitor, danach fordert basICColor display 6 Pro dazu auf, ein weiteres Messgerät anzuschließen und (oder wenn es bereits angeschlossen ist) auszuwählen und in dieses Feld zu klicken, um das entsprechende Messgerät mit dem Referenzgerät zu korrelieren.

# Nächsten Sensor anschließen oder auswählen Zum Fortsetzen der Messung klicken

Nachdem das erste Messgerät korreliert ist, erscheint dieselbe Meldung sowie eine weitere Option:

# Gemessene Sensoren korrelieren

Hier können Sie entscheiden, weitere Sensoren zu korrelieren, dabei ist es unerheblich, ob diese bereits angeschlossen sind. Sie können an dieser Stelle das erste, bereits korrigierte Messgerät abziehen und ein weiteres anschließen und auswählen. Dieser Vorgang lässt sich beliebig oft wiederholen.

Wenn Sie auf "Gemessene Sensoren korrelieren" klicken, wird der Vorgang abgeschlossen und in der oberen rechten Ecke erscheint das "Report" Symbol. mit dem Sie einen ausführlichen Report abspeichern können.

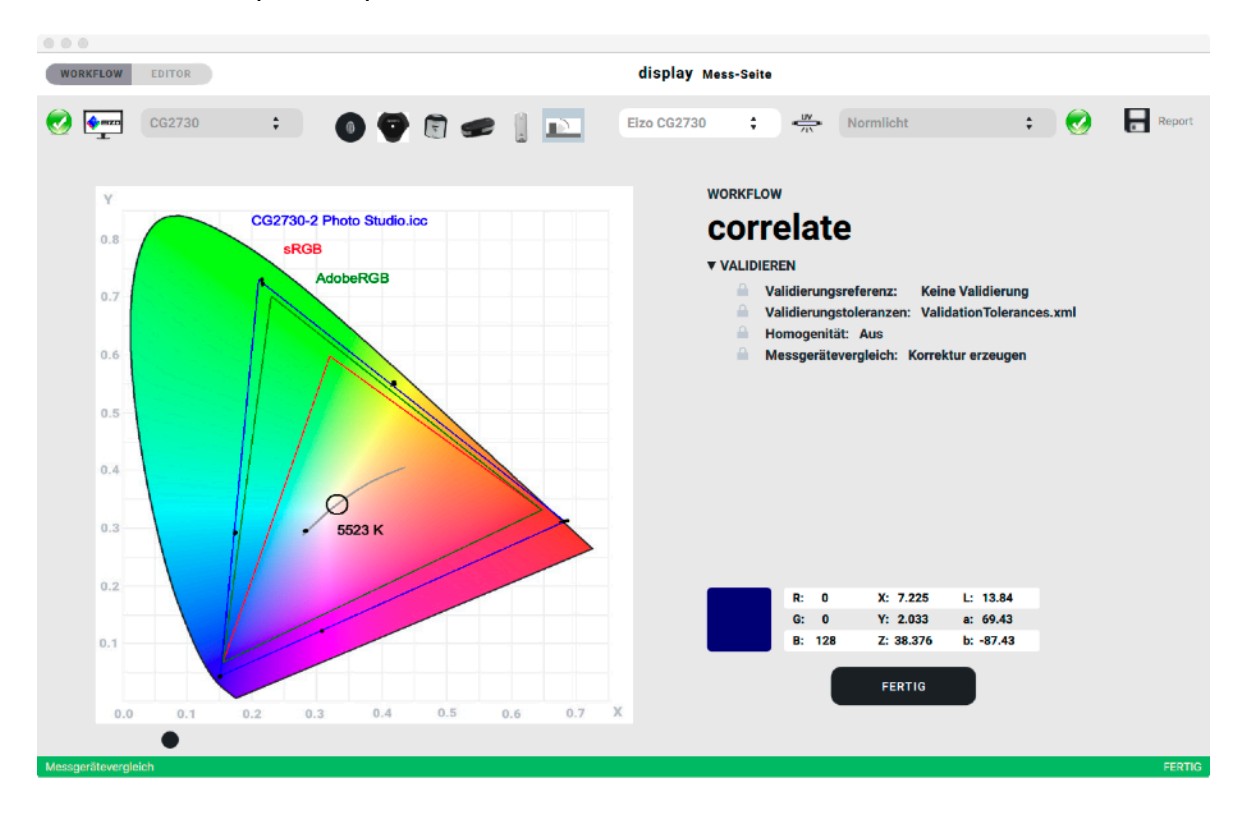

## **7. Report der Korrelation**

### Der Report ermöglicht einen Vorher-/Nachher-Vergleich der Messgeräte.

## Unkorrigiert:

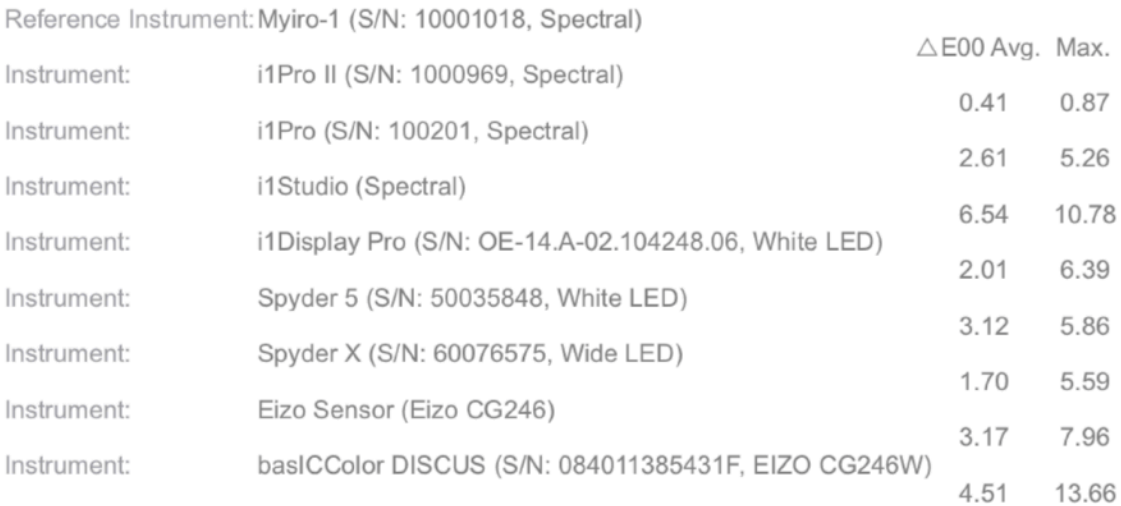

## Korrigiert:

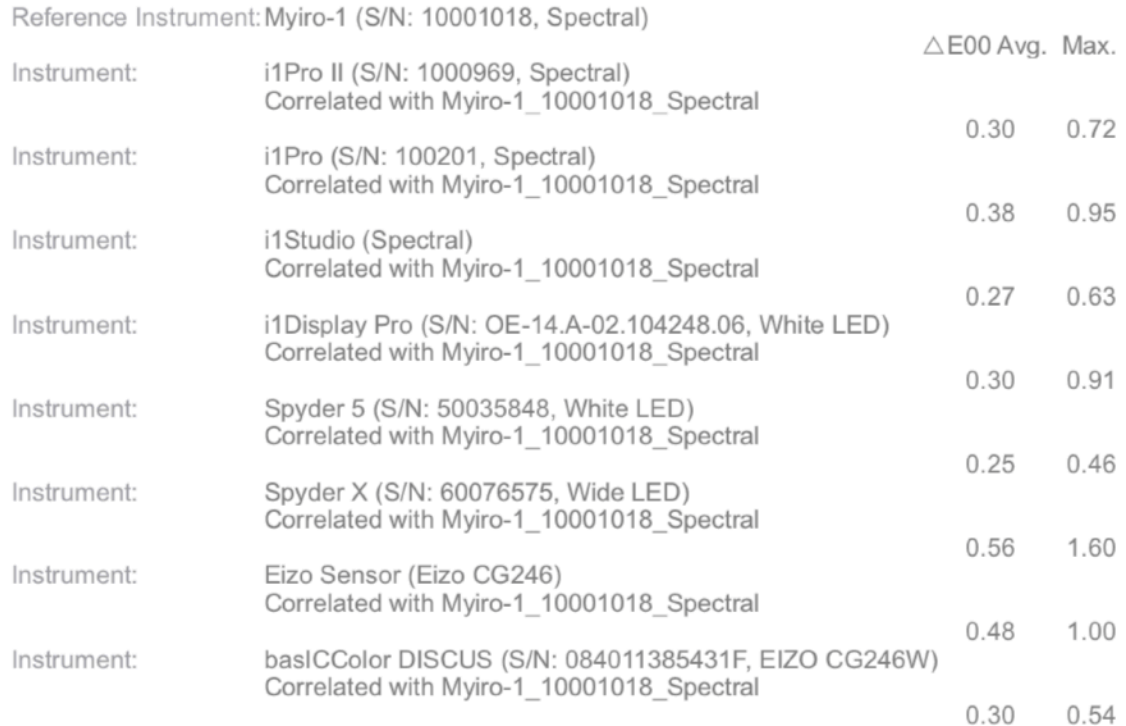

Die Abweichungen der Messgeräte sind im Durchschnitt von maximal 6,5 ΔEoo auf 0,5 ΔEoo reduziert worden, die maximalen Abweichungen von 13,6 ΔEoo auf 1 ΔEoo (mit einem Ausreißer nach oben).

Zusätzlich zur numerischen Auswertung werden die Werte aller Messgeräte auf allen Farbfeldern grafisch dargestellt, hier ein Auszug aus dem Report:

# Unkorrigiert:

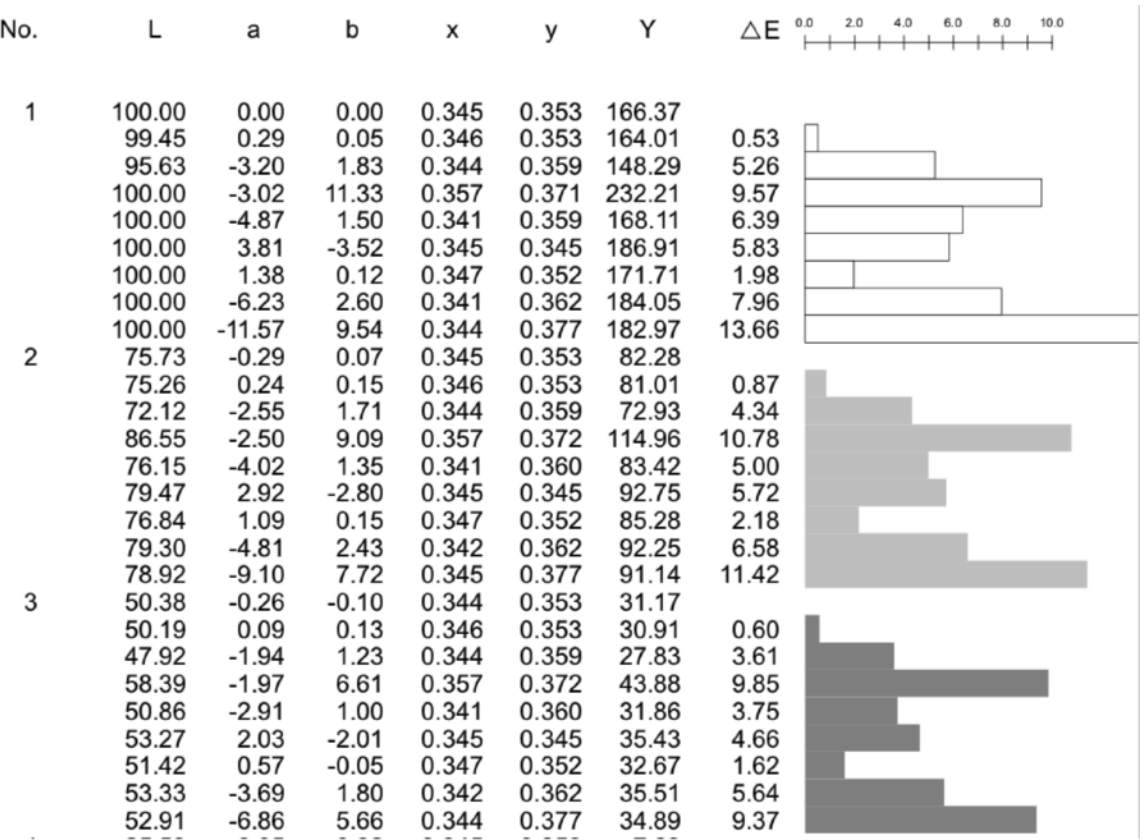

# Korrigiert:

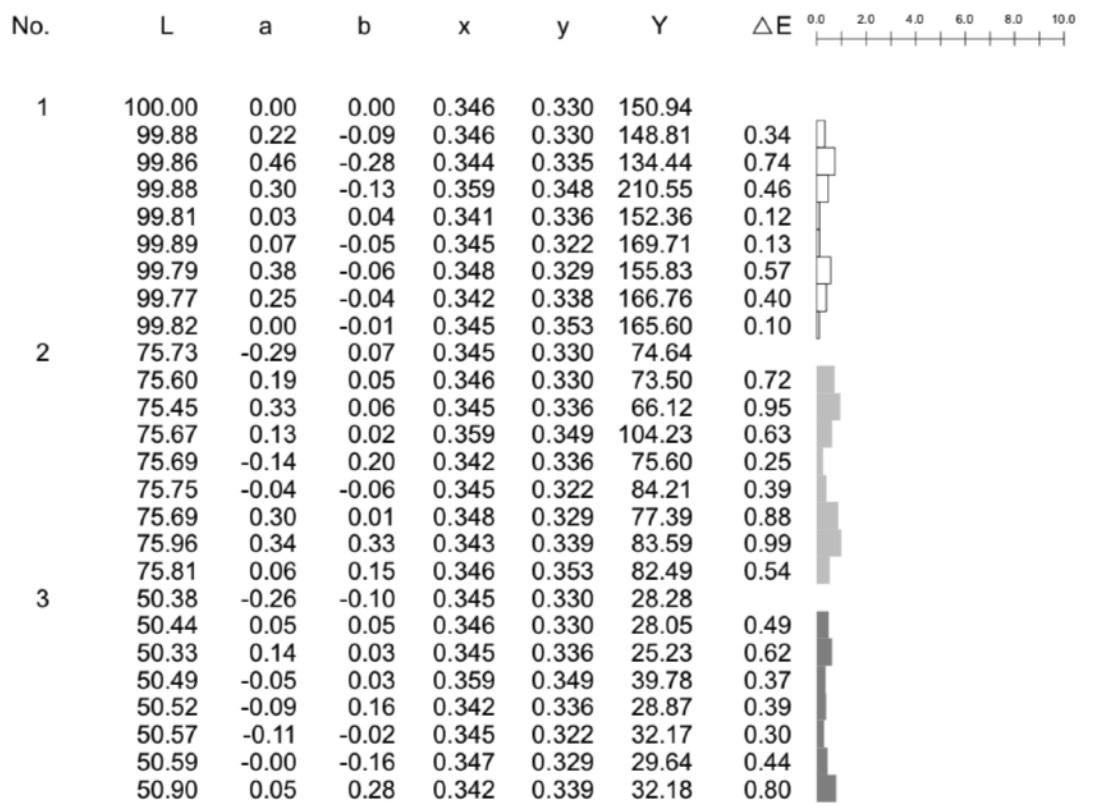

Wir sehen, dass die Genauigkeit in der Grauachse für alle Messgeräte auf unter 1 ΔEoo verbessert wurde.

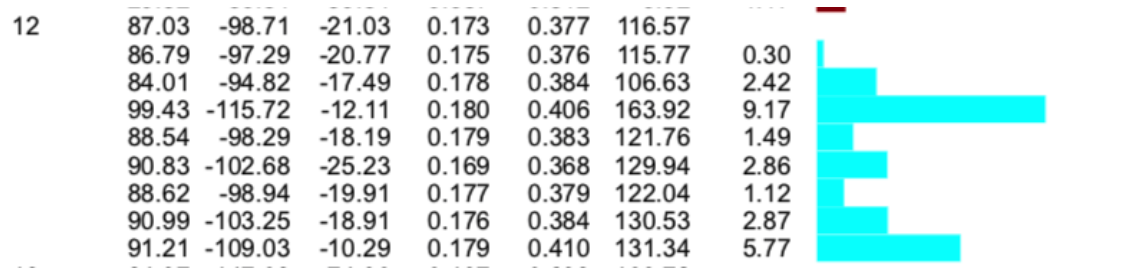

Die größte Farbabweichung (i1Studio, Cyan) von über 9 ΔEoo

wurde auf nahe 0 ΔEoo reduziert:

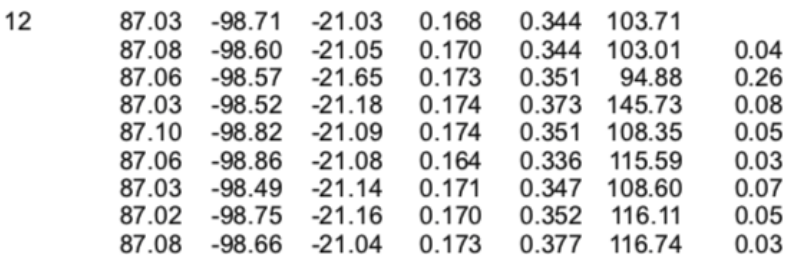

Sämtliche Korrekturen werden in einem neuen Ordner "Instruments" für jeden Monitor, auf dem eine Korrelation vorgenommen wurde, in einem monitorspezifischen Ordner als .ccmx Dateien abgelegt. Bei der nächsten Messung mit dem korrigierten Instrument auf dem jeweiligen Monitor wird diese spezifische Korrektur angewandt.

#### Warum so kompliziert?

Kolorimeter weisen bauartbedingt Sensormetamerie auf. Der Hersteller versucht diese durch vorgefertigte Korrekturmatrizen zu reduzieren. Beim i1 Display Pro kann man z.B. zwischen 8 Korrekturen für verschiedene Monitortechnologien, beim Spyder 5 zwischen 4 globalen Korrekturen für verschiedene Hintergrundbeleuchtungen, beim basICColor DISCUS zwischen 30 (weitere sind nachladbar) Korrekturen für Monitormodelle.

basICColor display 6 Pro ermöglicht, jedes Messgerät für jeden individuellen Monitor so zu optimieren, dass es optimale und möglichst gleiche Ergebnisse wie ein Referenzgerät erzielt.

# **2. Einstellungen**

Unter "basICColor display" in der Menüzeile (Mac) bzw. unter "Datei" (PC) finden Sie die "Einstellungen...". Unter Pro-Funktionen sind die Einstellungen für basICCOlor display 6 Pro zusammengefasst.

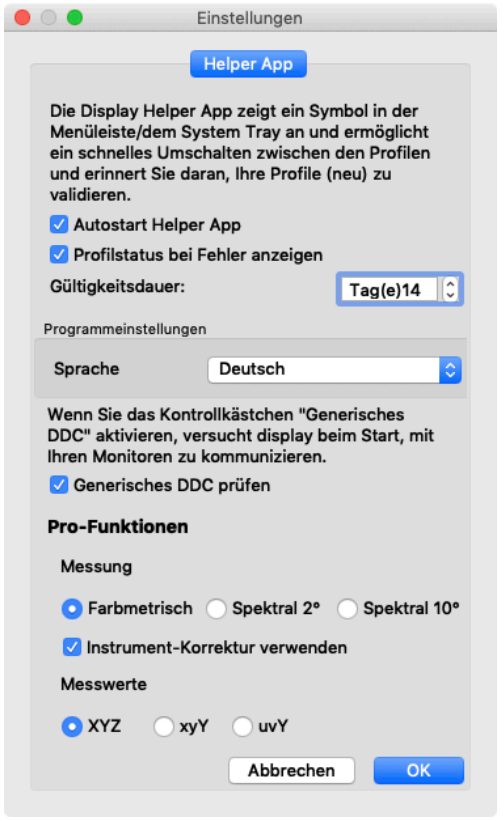

### **2.1. Messung**

Wenn Sie ein Spektralfotometer benützen, kann display 6 Pro entweder die farbmetrischen Werte aus dem Instrument auslesen oder aus den Spektraldaten für den Normalbeobachter 2° oder 10° berechnen.

#### **2.2. Instrument-Korrektur verwenden**

Wenn Sie 2 oder mehr Messgeräte aneinander angeglichen haben, können Sie hier die Anwendung der Korrekturmatrizen bei der Messung mit dem korrigierten Instrument auf dem jeweiligen Monitor ein- oder ausschalten. Die Korrekturmatrizen werden geräte- und monitorspezifisch im Ordner "Instruments" in basICColor Jobs¬Jobs display 6¬Instruments abgespeichert.

#### **2.3. Messwerte**

Sie können die Anzeige der Messwerte von "XYZ" (Voreinstellung) auf "xyY" oder "uvY" umstellen. Die Farbraumgrafik ändert sich auf die entsprechende Darstellung, wenn sie "Messwerte" auf "uvY" setzen.